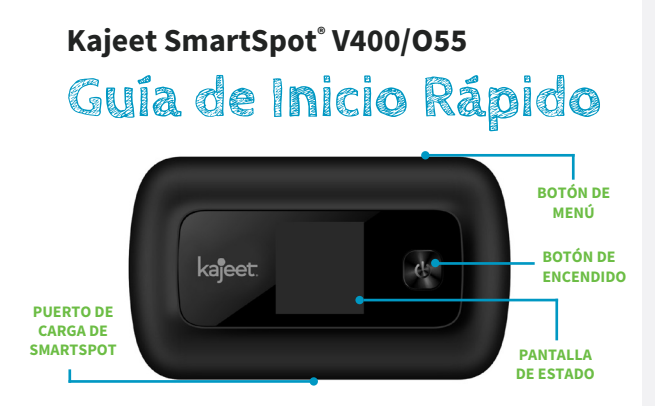

El Kajeet SmartSpot® es un dispositivo inalámbrico Wi-Fi que extiende tu jornada escolar proporcionando un acceso de ancho de banda mas rápido y seguro donde quiera que estés.

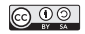

**www.kajeet.com**

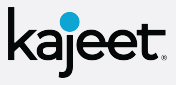

**BOTÓN DE ENCENDIDO:** Enciende y apaga el Kajeet SmartSpot y despierta el dispositivo del modo de suspensión. Este botón también se usa como el botón "Aceptar" al navegar por el menú.

**BOTÓN DE MENÚ:** Se utiliza para abrir el menú y cambiar entre las opciones del menú.

## **PUERTO DE CARGA DE SMARTSPOT:**

El cargador suministrado con su SmartSpot se conecta aquí.

**PANTALLA DE ESTADO:** Proporciona conexión y estado de la batería, señal de red e información de red Wi-Fi.

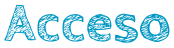

## **a su nombre y contraseña de Kajeet SmartSpot Wi-Fi**

- 1. Encienda el dispositivo manteniendo presionado el botón de encendido hasta que vea "BIENVENIDO" en la pantalla.
- 2. Cuando esté en la pantalla de inicio, presione el botón de menú para que aparezca el menú del dispositivo.
- 3. Presione el botón de menú una vez más para llegar a "2.4 GHz WIFI INFO". Presione el botón de encendido para seleccionar.
- 4. Anote el nombre de la red Wi-Fi junto al símbolo de Wi-Fi (Kajeet SmartSpot ####).
- 5. Anote la contraseña de Wi-Fi junto al símbolo de bloqueo (por ejemplo smartspot1234)

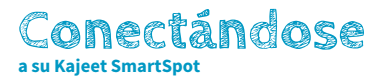

- 1. Asegúrese de que el Kajeet SmartSpot esté encendido. Si el dispositivo se ha dormido, presione el botón de encendido una vez para activarlo.
- 2. En su computadora, tableta, teléfono móvil u otro dispositivo habilitado para Wi-Fi, seleccione el nombre de red Wi-Fi Kajeet SmartSpot (ej. Kajeet SmartSpot ####) de la lista de redes Wi-Fi disponibles en su dispositivo .
- 3. Cuando se le solicite la contraseña, ingrese la contraseña de Wi-Fi del paso 5 en "Acceso a su nombre y contraseña de Wi-Fi de Kajeet SmartSpot" (por ejemplo, smartspot ####).
- 4. Ahora debería estar conectado a Internet.

Para ver el estado de su dispositivo y el uso de datos, visite *kajeet.com/status.* Para obtener asistencia con su dispositivo, comuníquese con el departamento de tecnología de su escuela o distrito.